## ServerView ESXi CIM Provider VMware vSphere ESXi 5 インストールガイド

VMware vSphere ESXi 5 をインストールしたサーバを監視する場合、ServerView ESXi CIM Provider を 使用します。

ServerView ESXi CIM Provider のインストール/アンインストール手順、ServerView Operations Manager(以降 SVOM と記載します)への登録手順、及び、留意事項を説明します。

- 1.インストール/アップデートインストール 注) ServerView ESXi CIM Provider V5.30.02 からのアップデートインストールは未サポートです。
	- ① ServerView ESXi CIM Provider のインストールには、「VMware vSphere CLI」が必要です。 「VMware vSphere CLI」は、「VMware vSphere 5.0 SDK for Perl」に含まれています。 「VMware vSphere 5.0 SDK for Perl」を以下のダウンロードサイトから入手します。 [http://downloads.vmware.com/d/info/datacenter\\_cloud\\_infrastructure/vmware\\_vsphere/5\\_0](http://downloads.vmware.com/d/info/datacenter_cloud_infrastructure/vmware_vsphere/5_0) ⇒「Drivers & Tools」⇒「Automation Tools and SDKs」⇒「VMware vSphere 5.0 SDK for Perl」 任意のバージョンをダウンロードしてください。
	- ② 作業 PC(Windows)に 「VMware vSphere 5.0 SDK for Perl」をインストールします。
	- ③ ServerView ESXi CIM Provider インストール zip ファイルを VMware vSphere ESXi 5 の任意のロー カルディレクトリにコピーします。 ファイル名:SVS-VMware-ESXi5-CIM-Provider-x.xx.xx.zip (x.xx.xx:バージョン)

コピーは任意の方法で行なってください。 例)VMware vSphere Client を使用したファイルコピー方法

1) VMware vSphere Client を起動します。 「構成」タブ⇒「ストレージ」⇒「datastore1」を右クリックし、「データストアの参照」を クリックします。

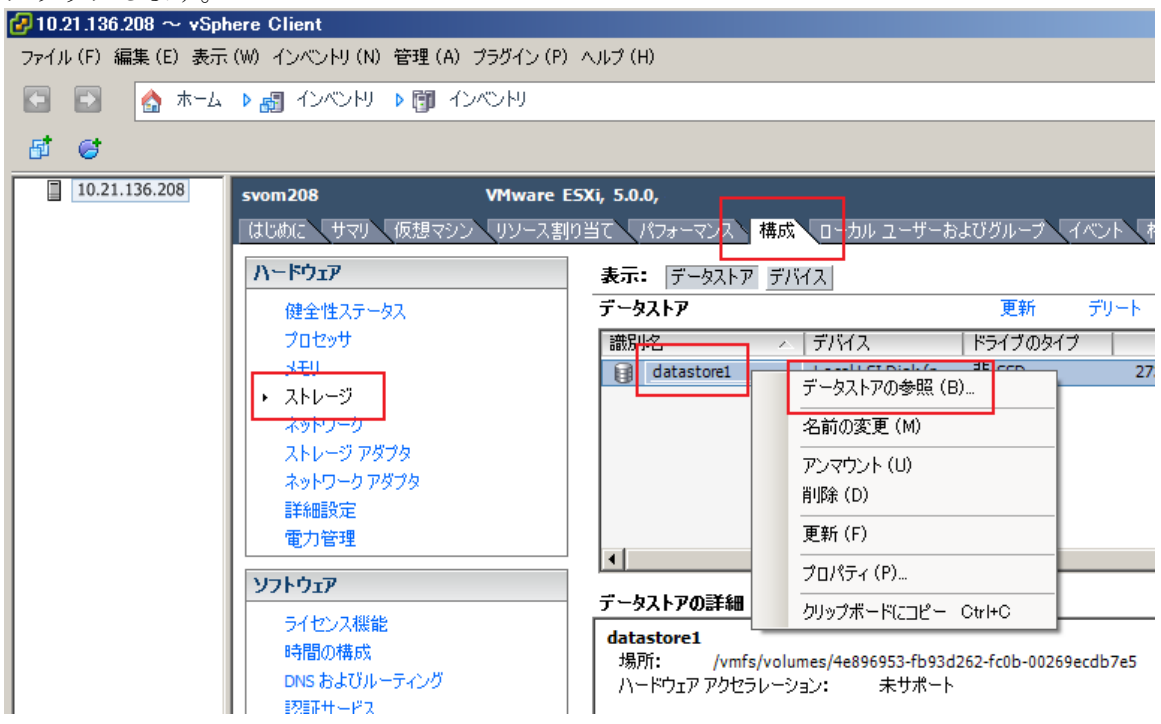

2) 「データストア ブラウザ」が起動します。

ファイルのアップロードアイコン⇒「ファイルのアップロード」をクリックし、 ServerView ESXi CIM Provider インストール zip ファイルをコピー(アップロード) します。

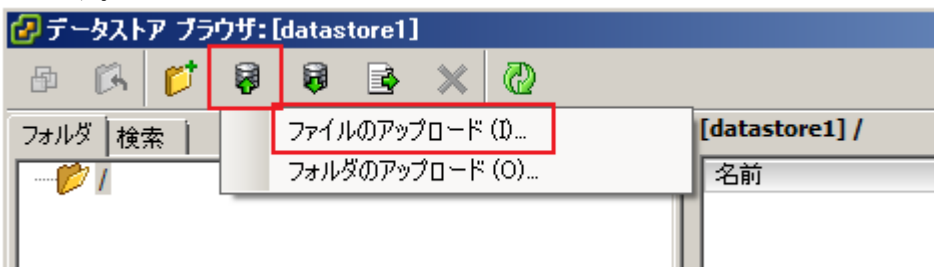

3) 以下のようにファイルがコピー(アップロード)されます。

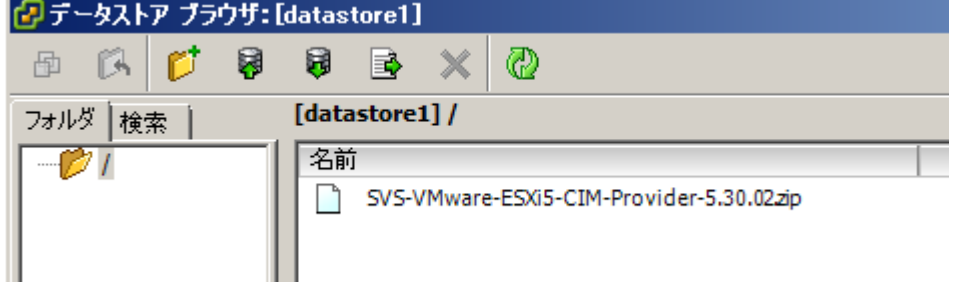

④ VMware vSphere Client を用いて、VMware vSphere ESXi 5 へ接続し、メンテナンスモードに切り替 えます。

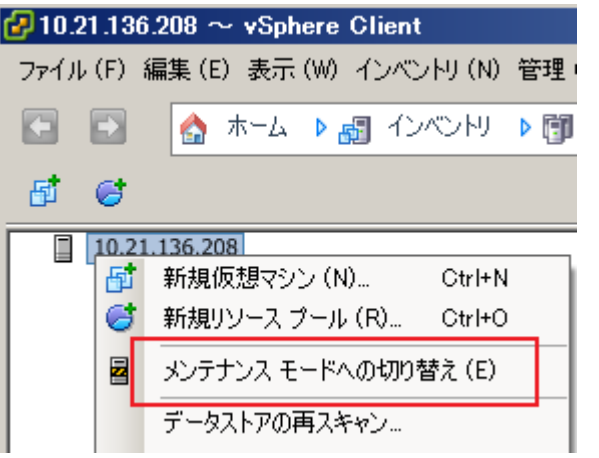

メンテナンスモードに切り替わると以下のように表示されます。

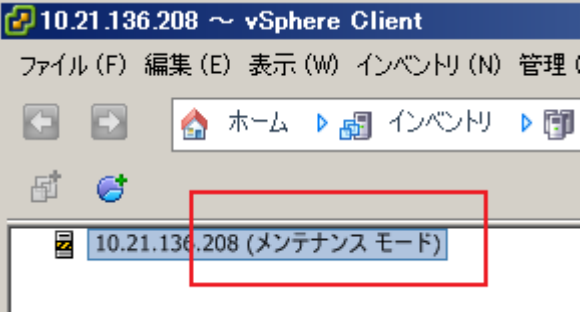

- ⑤ ServerView ESXi CIM Provider のインストール/アップデートインストール
	- 1) 「VMware vSphere CLI」のフォルダに移動します。 「スタート」メニューから、「VMware」⇒「VMware vSphere CLI」⇒「Command Prompt」を実行 します。 コマンドプロンプトが起動します。以下のコマンドで bin フォルダに移動します。 > cd bin
	- 2) 以下のコマンドを実行し、ServerView ESXi CIM Provider のインストール状態を確認します。 > esxcli.exe --server <IP アドレス> --username <ユーザ名> --password <パスワード> software vib list
		- 以下は実行例と確認結果です。ServerView ESXi CIM Provider がインストールされている場合、 「Name」項目が「svscimprovider」の行が表示されます。

 ESXi サーバ IP アドレス : 192.168.1.10 ユーザ名 : user (ESXi に設定されている/vSphere Client にログインす るときに使用するシステム管理者アカウント) パスワード : pass (上記、ユーザ名のパスワード)

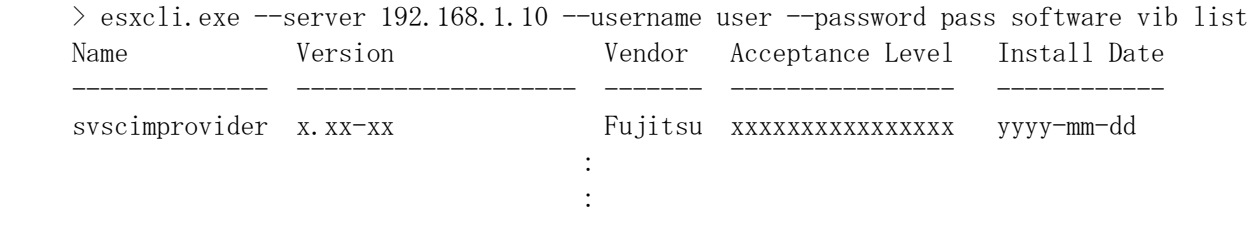

確認結果より、インストールするバージョンと同じ ServerView ESXi CIM Provider が既にイン ストールされている場合は、手順⑥に進んでください。

3) 以下のコマンドを実行し、ServerView ESXi CIM Provider をインストールします。 新規インストールの場合は、3-1)のコマンドを実行してください。 アップデートインストールの場合は、3-2)のコマンドを実行してください

3-1) 新規インストール

> esxcli.exe --server <IP アドレス> --username <ユーザ名> --password <パスワード> software vib install -d <コピー先の Path>/<インストール zip>

以下は実行例です。

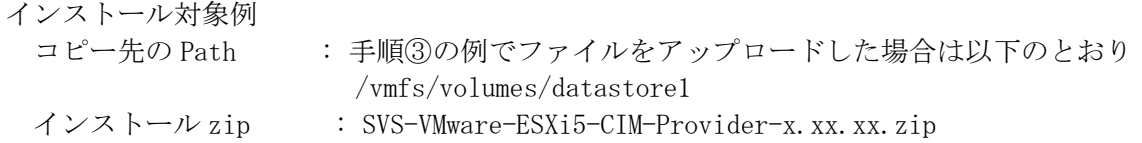

 $>$  esxcli.exe --server 192.168.1.10 --username user --password pass software vib install –d /vmfs/volumes/datastore1/SVS-VMware-ESXi5-CIM-Provider-x.xx.xx.zip Installation Result

 Message: The update completed successfully, but the system needs to be rebooted for the changes to be effective.

Reboot Required: true

VIBs Installed: Fujitsu\_bootbank\_svscimprovider\_x.xx-xx

VIBs Removed:

VIBs Skipped:

3-2) アップデートインストール

> esxcli.exe --server <IP アドレス> --username <ユーザ名> --password <パスワード> software vib update -d <コピー先の Path>/<インストール zip>

以下は実行例です。

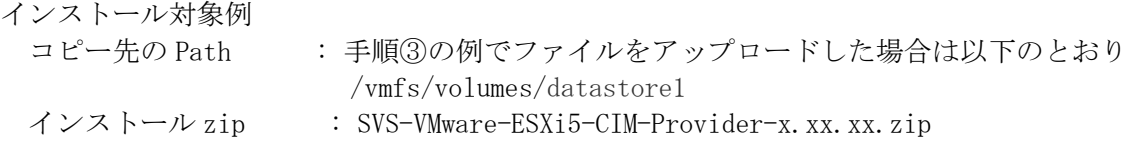

 $>$  esxcli.exe --server 192.168.1.10 --username user --password pass software vib update –d /vmfs/volumes/datastore1/SVS-VMware-ESXi5-CIM-Provider-x.xx.xx.zip

Installation Result

 Message: The update completed successfully, but the system needs to be rebooted for the changes to be effective.

Reboot Required: true

 VIBs Installed: Fujitsu\_bootbank\_svscimprovider\_x.xx-xx (新バージョン) VIBs Removed: Fujitsu\_bootbank\_svscimprovider\_x.xx-xx (旧バージョン) VIBs Skipped:

4) VMware vSphere ESXi 5 を再起動します。

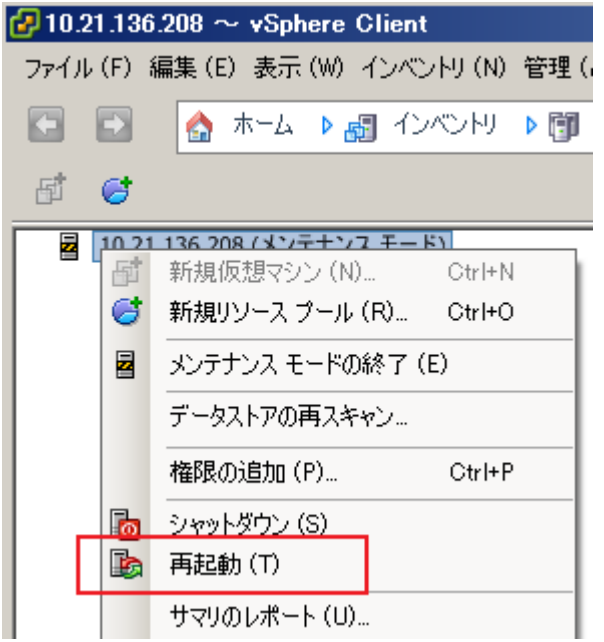

5) 再起動後、以下のコマンドにより、インストール状態を確認できます。 > esxcli.exe --server <IP アドレス> --username <ユーザ名> --password <パスワード> software vib list

以下は実行例と確認結果です。

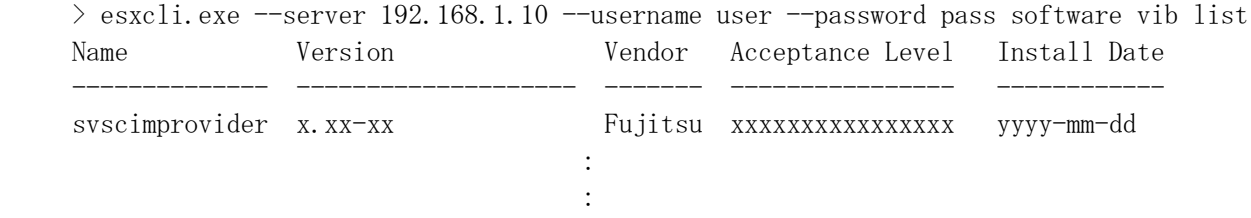

⑥ VMware vSphere Client を用いて、VMware vSphere ESXi 5 へ接続し、メンテナンスモードを終了し ます。

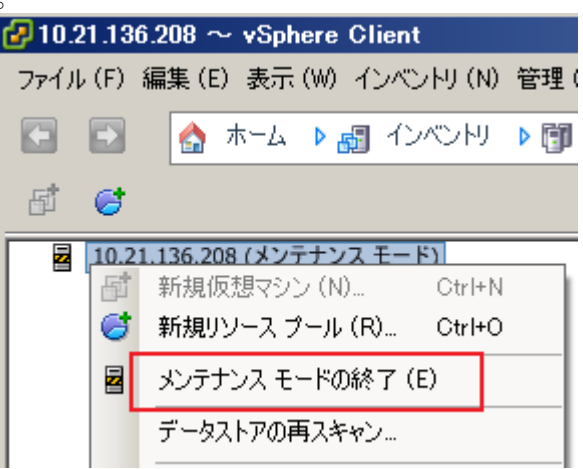

メンテナンスモードを終了すると以下のように表示されます。

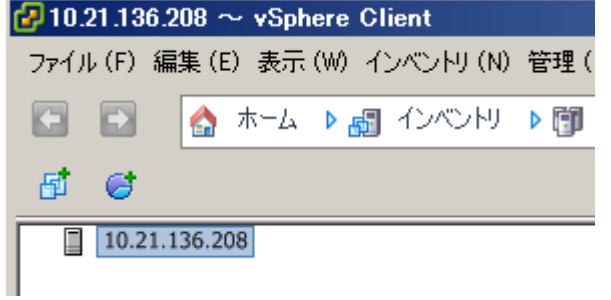

- ⑦ 手順③の例でファイルをアップロードした場合のファイルの削除方法
	- 1) VMware vSphere Client を起動します。 「構成」タブ⇒「ストレージ」⇒「datastore1」を右クリックし、「データストアの参照」をク リックします。
	- 2)「データストア ブラウザ」が起動します。 削除するファイル選択し、削除ボタンをクリックして、ファイルを削除します。

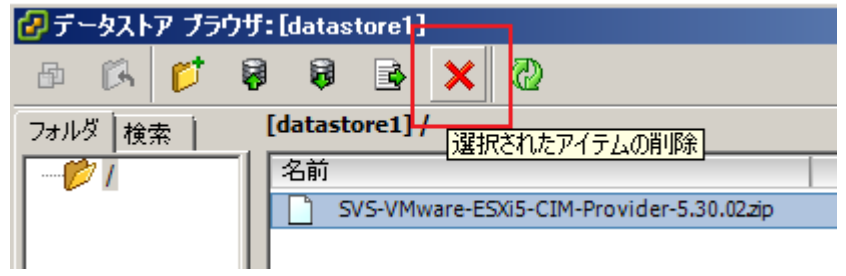

⑧ ESXi サーバのロックダウンモードを無効にします。

ESXi のトップ画面より F2 キーを押して"Customize System"画面を呼び出し、Configure Lockdown Mode が Disabled になっていることを確認します。

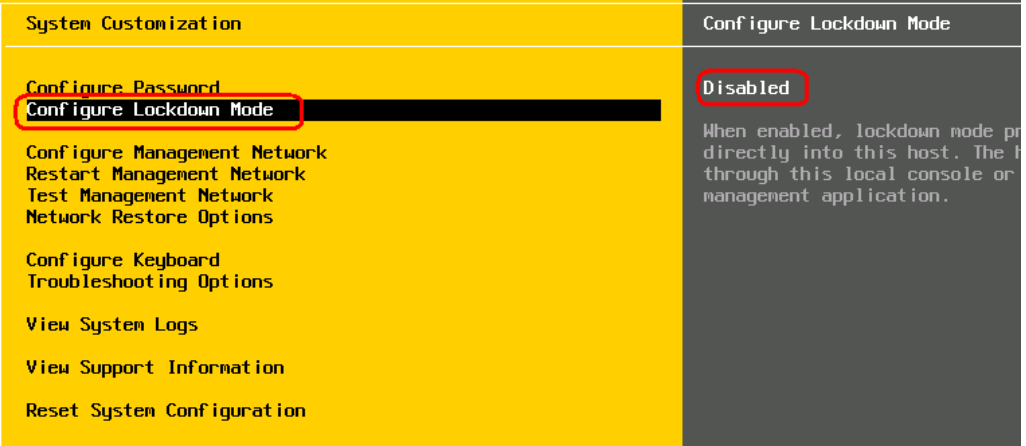

もし、Enabled になっている場合は、設定を Disabled に変更してください。

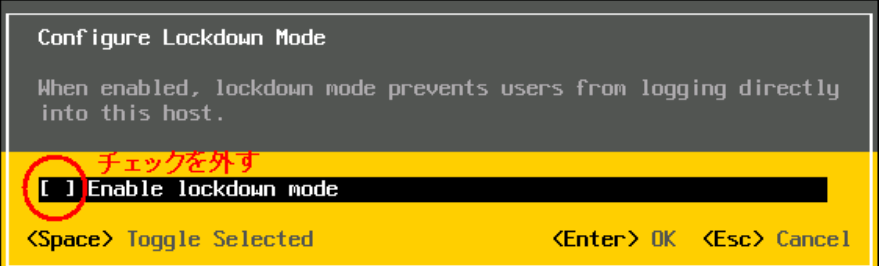

- 2.アンインストール
- ① VMware vSphere Client を用いて、VMware vSphere ESXi 5 へ接続し、メンテナンスモードに切り替 えます。

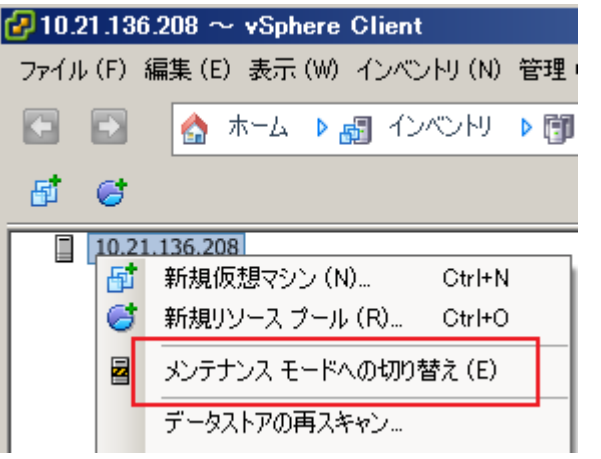

メンテナンスモードに切り替わると以下のように表示されます。

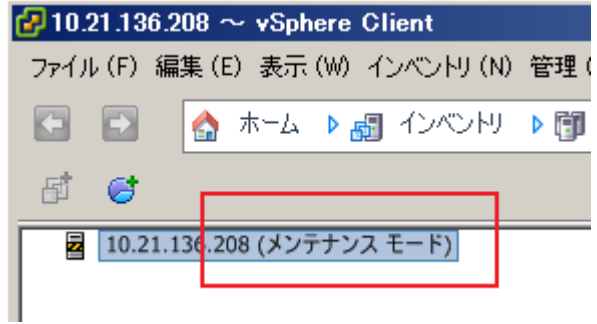

- ② ServerView ESXi CIM Provider のアンインストール
	- 1) 「VMware vSphere CLI」のフォルダに移動します。 「スタート」メニューから、「VMware」⇒「VMware vSphere CLI」⇒「Command Prompt」を実行 します。 コマンドプロンプトが起動します。以下のコマンドで bin フォルダに移動します。 > cd bin
	- 2) 以下のコマンドにより、インストール状態を確認します。

> esxcli.exe --server <IP アドレス> --username <ユーザ名> --password <パスワード> software vib list

以下は実行例と確認結果です。

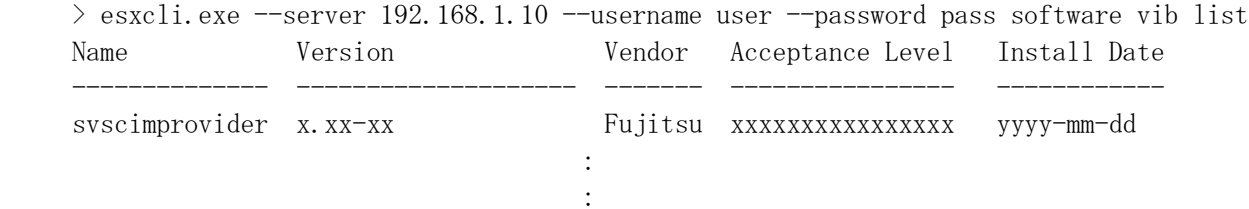

3) 以下のコマンドを実行し、ServerView ESXi CIM Provider をアンインストールします。

> esxcli.exe --server <IP アドレス> --username <ユーザ名> --password <パスワード> software vib remove -n <確認コマンドの結果:Name>

以下は実行例です。 インストール対象例 Name [ 2)の結果より]: svscimprovider

 $>$  esxcli.exe --server 192.168.1.10 --username user --password pass software vib remove -n svscimprovider

Removal Result

 Message: The update completed successfully, but the system needs to be rebooted for the changes to be effective.

 Reboot Required: true VIBs Installed: VIBs Removed: Fujitsu\_bootbank\_svscimprovider\_x.xx-xx VIBs Skipped:

4) VMware vSphere ESXi 5 を再起動します。

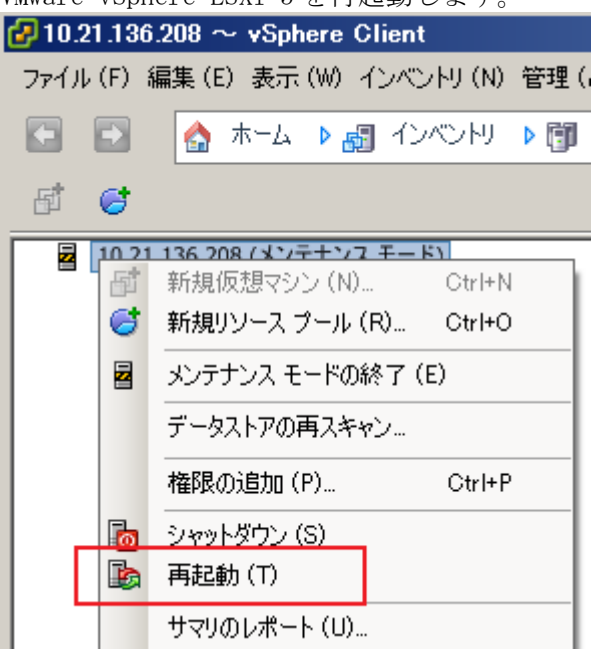

5) 再起動後、以下のコマンドにより、インストール状態を確認できます。

> esxcli.exe --server <IP アドレス> --username <ユーザ名> --password <パスワード> software vib list

2)の結果の「svscimprovider」の項目が削除されていることを確認します。

③ VMware vSphere Client を用いて、VMware vSphere ESXi 5 へ接続し、メンテナンスモードを終了し ます。

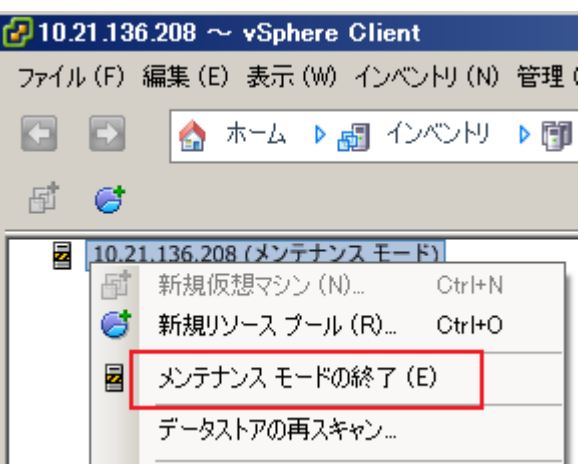

メンテナンスモードを終了すると以下のように表示されます。

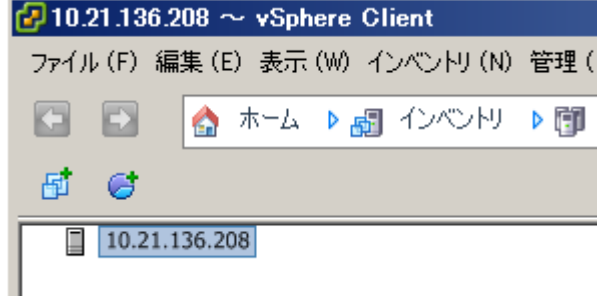

3.SVOM V5.01.03 以降への VMware vSphere ESXi 5 サーバの登録方法

(重要)

VMware vSphere ESXi 5 用の ServerView ESXi CIM Provider は、CIM Indication(SVOM へのアラー ム通知。SNMP トラップ相当)をサポートしています。

VMware vSphere ESXi 5 用の ServerView ESXi CIM Provider から CIM Indication を受信するため には、SVOM V5.30.06 以降が必要です。

① サーバリストから「管理者設定」メニュー-「ユーザ/パスワード」画面を開きます。

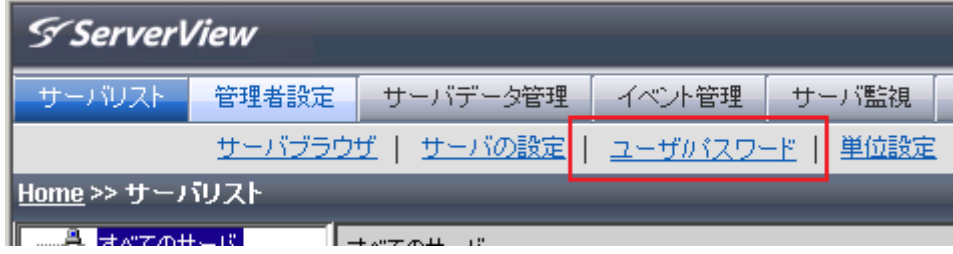

② 「ユーザ/パスワード」画面において、VMware vSphere ESXi 5 サーバにアクセス可能なユーザ名/ パスワードを設定し、ノードタイプを「VMware」に設定します。

ユーザバスワード設定

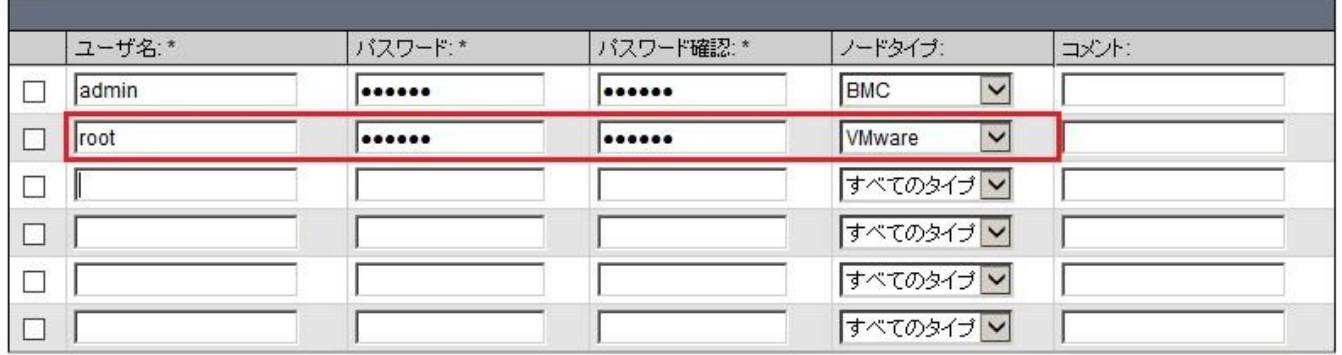

\* 必須項目

③ 「サーバブラウザ」画面を開きます。

「サブネット/ドメイン」を指定し、「検索開始」ボタンをクリックしてください。 以下のとおり、VMware vSphere ESXi 5 サーバが検索されますので、VMware vSphere ESXi 5 サー バを選択し、適用ボタンをクリックしてください。

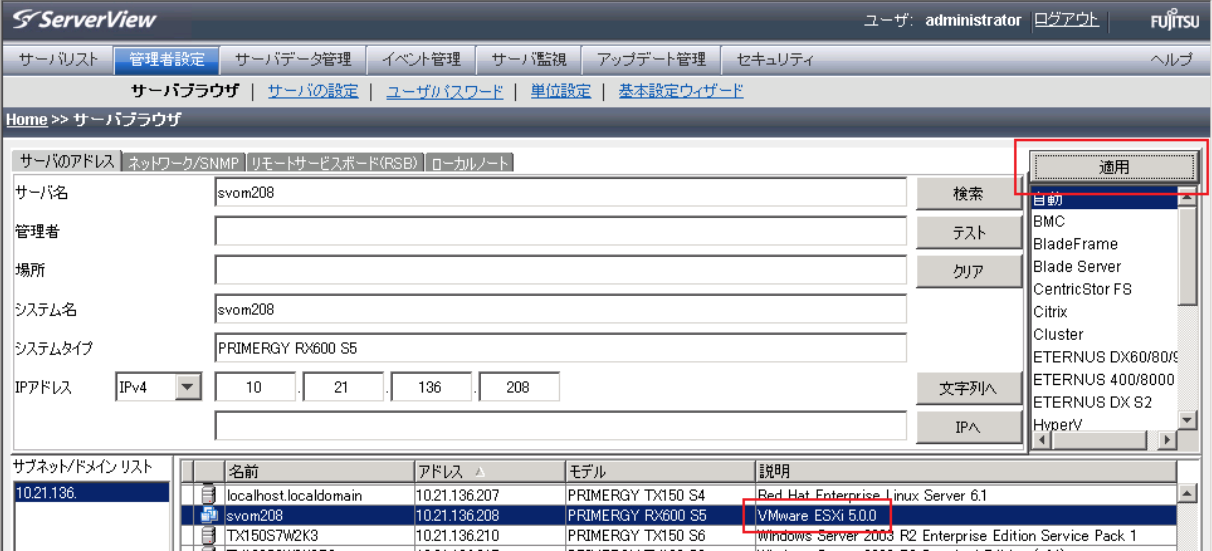

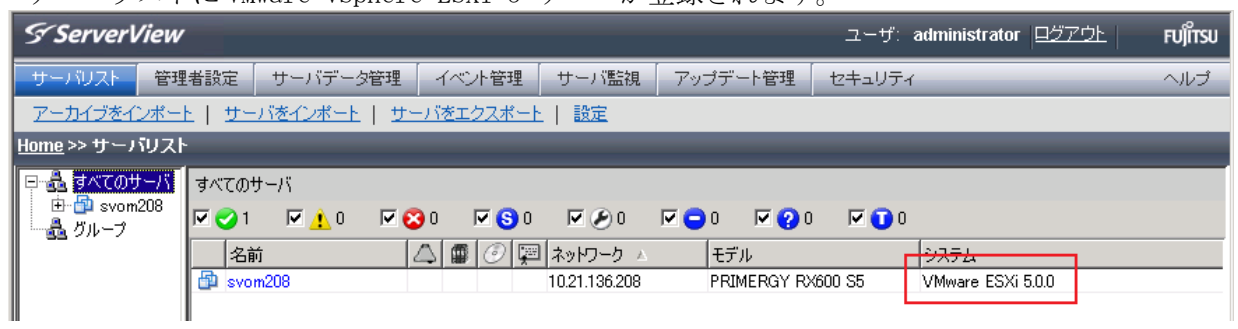

## サーバリストに VMware vSphere ESXi 5 サーバが登録されます。

## サーバリストでサーバ名をクリックすると、シングルシステムビューが開きます。

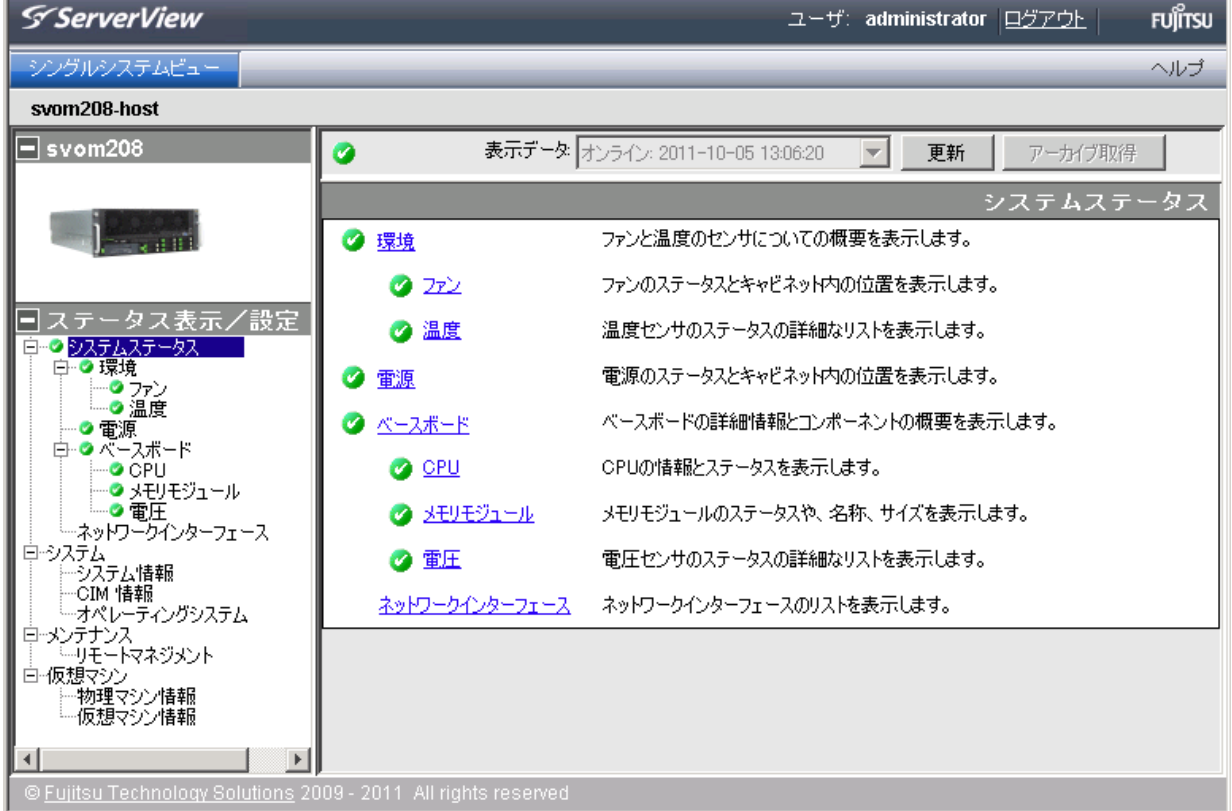

## 4.留意事項

- ① 「接続テスト」について 「接続テスト」の結果は、SVOM のバージョンにより異なります。
	- 1) SVOM 5.50 以降の場合 結果は下図のとおりです。 なお、ServerView ESXi CIM Provider は SNMP をサポートしていないため、「SNMP」がタイム アウトと表示されます。 この結果は正常ですので、問題ありません。

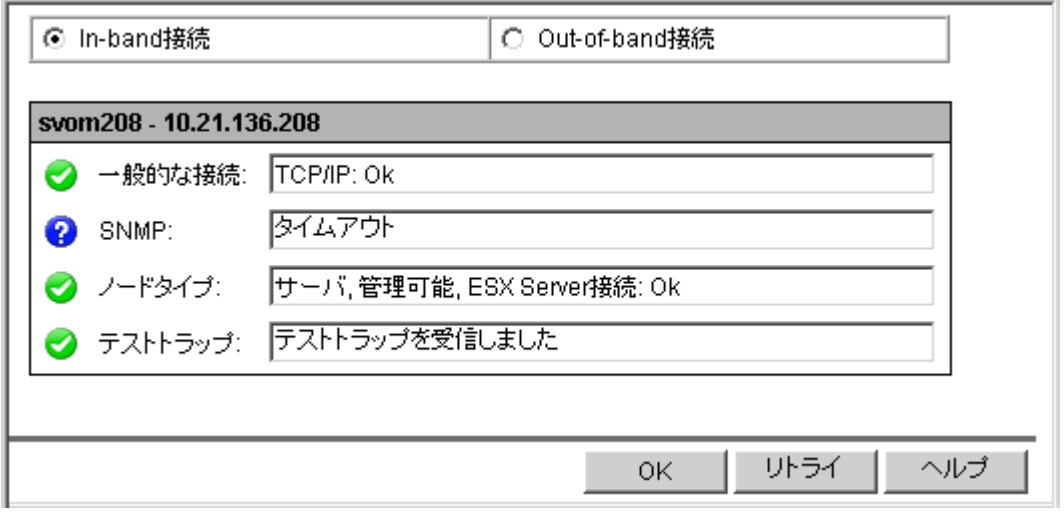

2) SVOM 5.30 の場合

結果は下図のとおり、サーバリストのツリーから実行した場合と、リストから実行した場合 で結果の一部(ノードタイプ)が異なります。

また、ServerView ESXi CIM Provider は SNMP をサポートしていないため、「SNMP」がタイム アウトと表示されます。

この結果は正常ですので、問題ありません。

<ツリーから実行した場合>

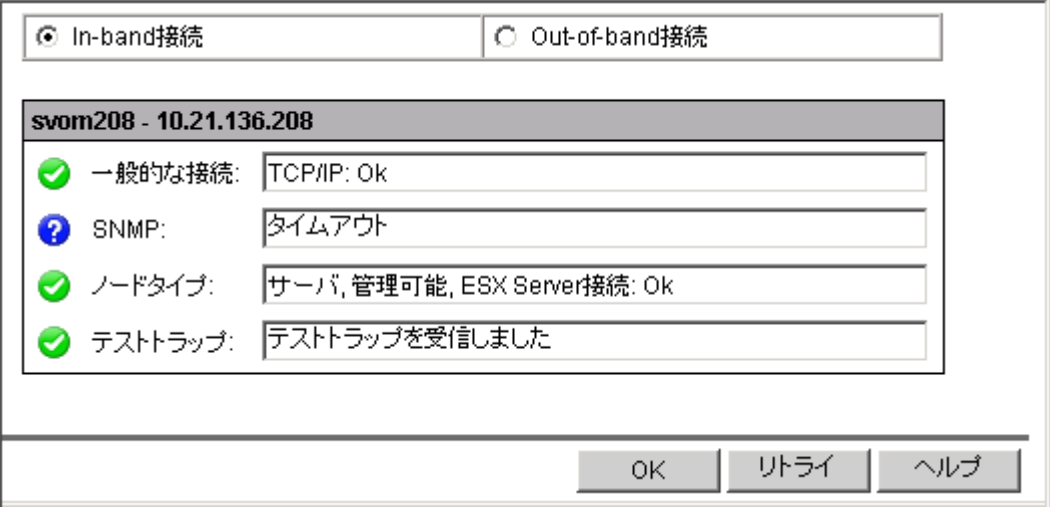

<リストから実行した場合>

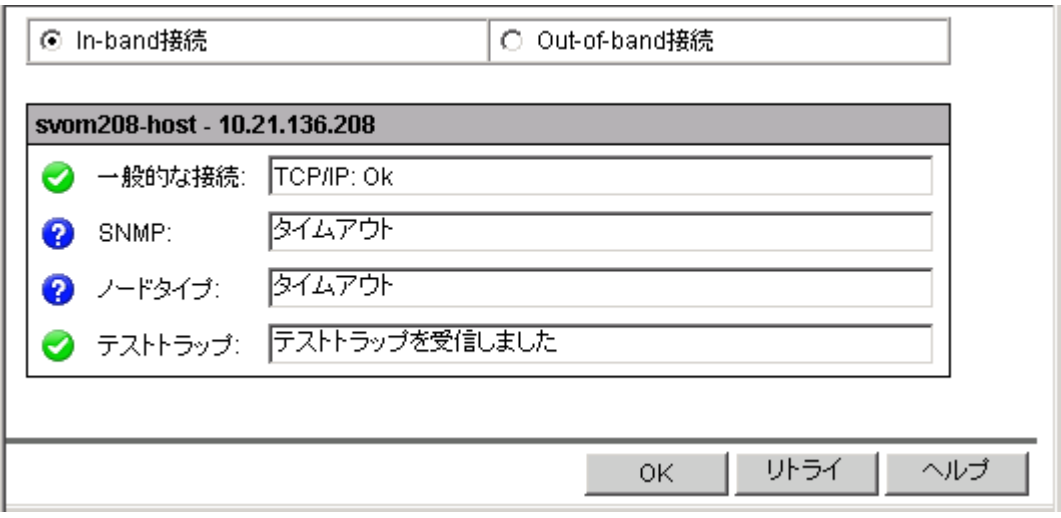

- 3) SVOM 5.01/5.10 の場合
	- 結果は下図のとおりです。

「Remote Connector:失敗」は、ServerView ESXi CIM Provider に、Remote Connector 機能が 存在しないためですので問題ありません。

また、ServerView ESXi CIM Provider は SNMP をサポートしていないため、「SNMP」がタイム アウトと表示されます。

この結果は正常ですので、問題ありません。

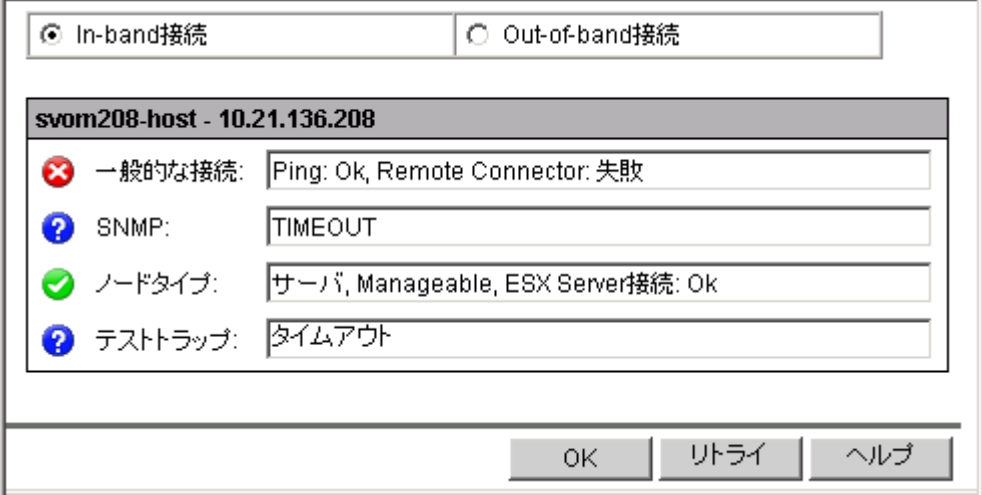

- また、テストトラップがタイムアウトした場合は、以下の項目を確認してください。 テストトラップ: 344751
- ・SVOM V5.30.06 以降を使用しているか確認してください。
- ・CIM Indication は、SVOM がインストールされているサーバの TCP ポート 3170 番宛てに通 知されます。このポートがファイアウォールなどによって遮断されていないか確認してく ださい。
- ・SVOM V5.30.06 以降をインストールした環境で複数の IP アドレス(NIC)を使用しており、且 つ、そのうちのいずれかが VMware vSphere ESXi 5 サーバと通信できない IP アドレスの場 合、ServerView ESXi CIM Provider からのトラップ(CIM Indication)を受信できない場合 があります。

SVOM V5.30.06 ~ V6.12 までを使用している場合は、VMware vSphere ESXi 5 サーバを SVOM のサーバリストに登録する前(既に登録している場合は削除後)に、一旦 VMware vSphere

ESXi 5 サーバと通信できない IP アドレスを無効にして、その状態で VMware vSphere ESXi 5 サーバを登録してください。 登録後、接続テストを実行して、テストトラップが受信できることを確認後、無効にした IP アドレスを有効にしてください。 SVOM V6.20 以降を使用している場合は、サーバリストで該当サーバを右クリックし、「サー バのプロパティ」を開きます。 サーバのプロパティ画面から「CIM」タブを開き、VMware vSphere ESXi 5 サーバと通信で きる IP アドレスを「ユーザのサブスクリプションアドレス」に登録してください。

・1 台の VMware vSphere ESXi5 サーバを、複数の SVOM のサーバリストに登録している場合、 そのうちのいずれかから VMware vSphere ESXi5 サーバを削除すると、他の SVOM でトラップ (CIM Indication)を受信できなくなる場合があります。 この場合は、全てのSVOMのサーバリストから対象のVMware vSphere ESXi5サーバを削除後、 改めて SVOM のサーバリストに登録してください。

- ② VMware ESX 4 / VMware ESXi 4 からアップグレードを行なう場合 VMware ESX 4 / VMware ESXi 4 にインストールされている ServerView Agents、または、ServerView ESXi CIM Provider は、VMware vSphere ESXi 5 にアップグレードする前にアンインストールし てください。
- ③ Java Runtime Environment(JRE)について SVOM V5.30 以前を使用している場合、JRE version 6 update 29 (1.6.0\_29)がインストールさ れた環境のウェブブラウザから、SVOM にアクセスして、VMware vSphere ESXi 5 のサーバを監視 することはできません。 JRE version 6 の update 18 ~ 27 のいずれかがインストールされた環境のウェブブラウザから、 SVOM にアクセスして、VMware vSphere ESXi 5 のサーバ監視を行ってください。 SVOM V5.50 以降を使用している場合は、JRE version 6 update 29 がインストールされた環境のウェ ブブラウザからも監視することが可能です。 SVOM V6.20 以降を使用する場合は、JRE version 6 は未サポートとなります。 お使いの SVOM がサポートしている JRE 版数を使用ください。
- ④ SVOM クライアント(ブラウザ)と VMware vSphere ESXi 5 のサーバ間の通信について VMware vSphere ESXi 5 のサーバ監視を行う場合、従来の SVOM と監視対象間の通信に加えて、 以下の通信経路が必要となります。

SVOM クライアント(ブラウザ) <--> VMware vSphere ESXi 5 サーバ TCP 5988/5989

上記の通信ではシングルシステムビューでの対象サーバの監視情報の取得などを行ないます。

- ⑤ ServerView ESXi CIM Provider V5.30.02 からのアップデートインストールについて ServerView ESXi CIM Provider V5.30.02 からのアップデートインストールは未サポートです。 このため、ServerView ESXi CIM Provider V5.30.02 を先にアンインストール後、アップデート する ServerView ESXi CIM Provider をインストールしてください。
- ⑥ ソフトウェアウォッチドッグ/ブートウォッチドッグ機能のサポートについて ServerView ESXi CIM Provider V6.00.04 よりサポートします。 SVOM V6.00 より、設定内容の表示をサポートします。 PRIMERGY における、ソフトウェアウォッチドッグ/ブートウォッチドッグの設定は、SVOM V6.00.07 よりサポートします。

ソフトウェアウォッチドッグをシステム監視にのみ使用することができます。 以下の条件を満たす設定が必要です。 異常時動作:継続稼動 タイムアウト時間:4 分以上

- ⑦ ServerView ESXi CIM Provider によるシステムシャットダウン機能について ServerView ESXi CIM Provider によるシステムシャットダウン機能は未サポートです。 このため、iRMC Web インタフェースの「電源制御」→「Power On/Off」→「電源制御」画面の 「電源切断(シャットダウン)」、「リセット(シャットダウン)」を実行しても、システムシャット ダウンは行なわれません。
- ⑧ トラブル対応について

VMware vSphere ESXi 5 上でのハードウェア監視機能は、ServerView ESXi CIM Provider で実現 します。

しかしながら、VMware vSphere ESXi 5 上では ServerView ESXi CIM Provider が利用可能なリ ソースに制約があり、ServerView ESXi CIM Provider で問題が発生した時に十分な情報が得ら れず、原因究明に至らない場合があります。回避策として CIM Provider の再インストール等を お願いする場合がございますので、ご了承願います。

更新履歴

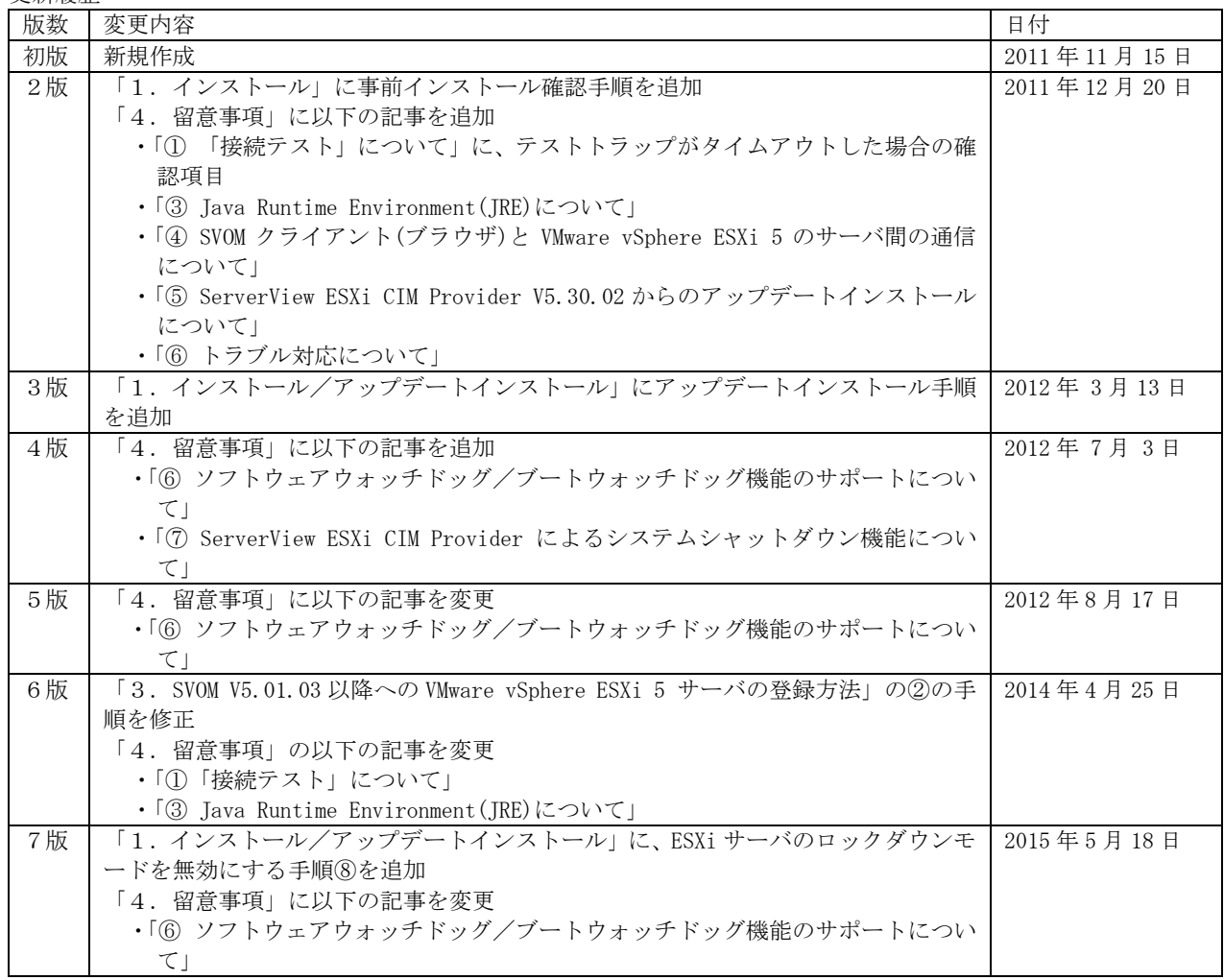

以上